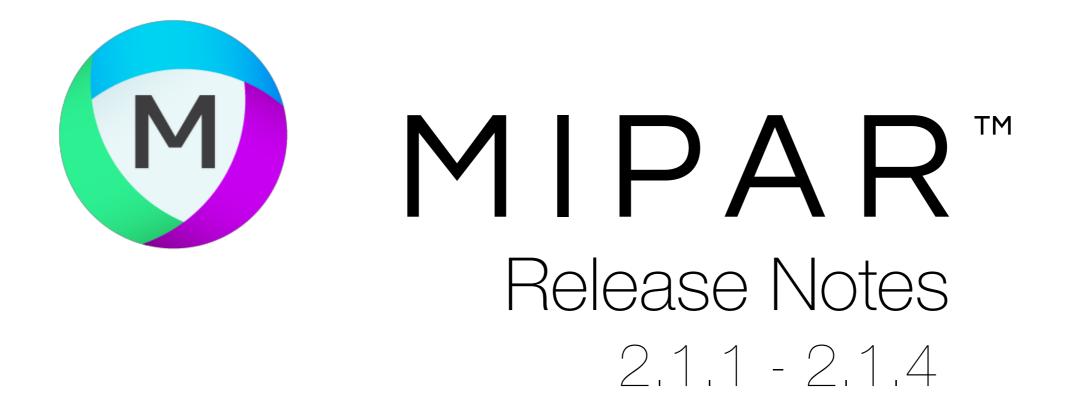

## **Color Select**

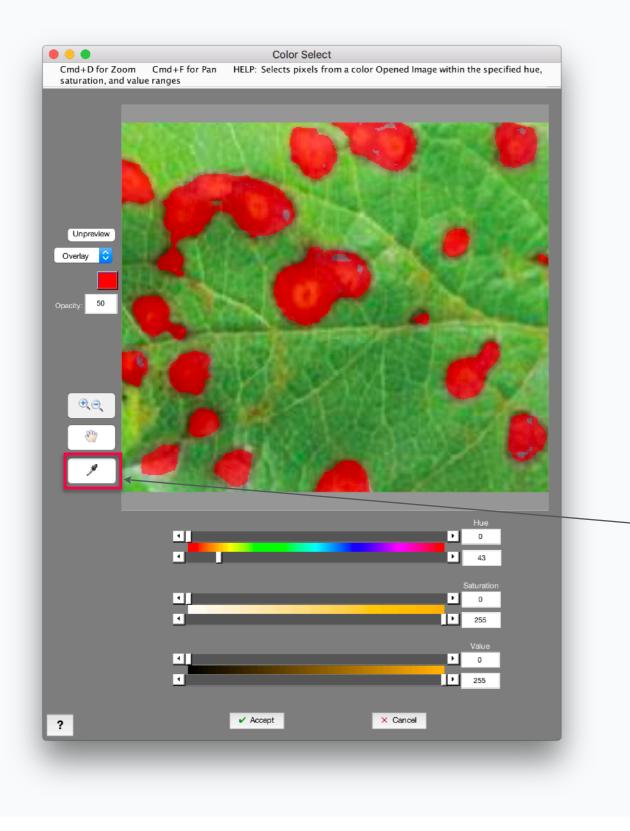

## **Easy Color Selection**

Drag HSV sliders to zero-in on the precise color of interest

## **Point-and-Click**

With the "Choose Color" tool, click a spot in the image, and the HSV limits are set for you

## Bug Fixes and Other Changes

- Several fixes and improvements
- *Manual Edit* steps now remember your last settings
- New Edit > *Draw Random Lines* lets you place lines for visual intercept measurements
- Color Cluster, Color Select, and Channel Operation are now different step classes
- Watershed window now displays previous image as the reference rather than original
- Fixed issue with layer name printed during batch feature measurements in Post Processor